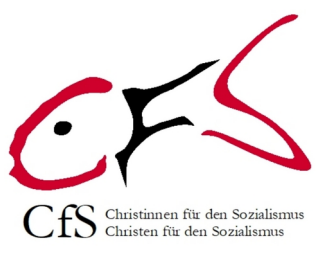

#### chrisoz.de: Wie geht das?

Grundlagen für Leser, Forumsteilnehmer und Blog-Autoren

Fragen an Admin per Kontaktformular

#### Seite im Browser öffnen

Den Browser (Chromium, [Iron \(empfohlen\),](https://portableapps.com/apps/internet/iron_portable) Firefox, Internet Explorer, Opera, Chrome, ...) öffnen und in der Adressleiste "chrisoz.de" eintippen,  $\{\lll\}$ .

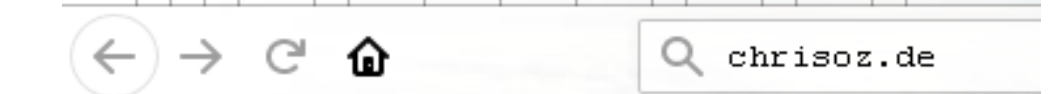

Der Browser sollte deine Eingabe ergänzen zu [https://www.chrisoz.de](https://www.chrisoz.de/). Wird nur http:// www.chrisoz.de daraus, bitte das "s" zwischen "http" und "://" ergänzen. Das geschlossene Schloss, hier in Grün, vor der Adresse ist wichtig. Am besten gleich ein Lesezeichen speichern.

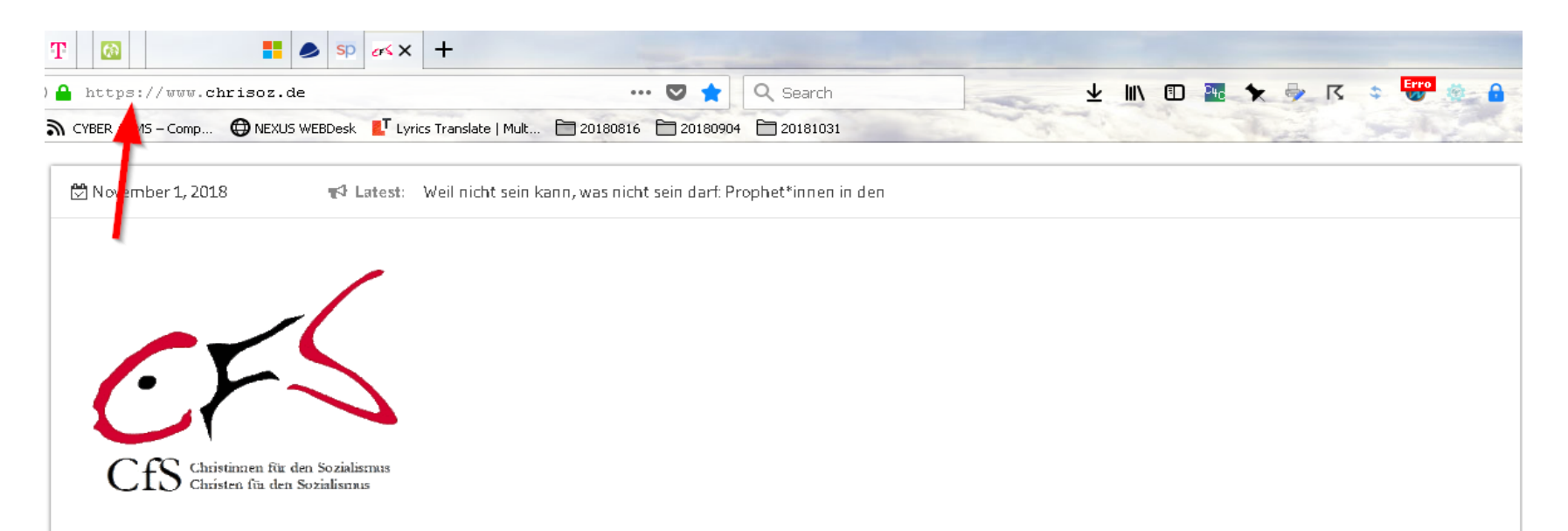

#### In der Seite stöbern

chrisoz.de öffnet auf der Seite. Aktuelles". Das sieht man auch am blauen Balken im hier im Bild rot umrandeter Hauptmenü. Blaue Schrift, wie hier CfS Cirkular ..., zeigt auf chrisoz.de eine Verknüpfung an, darauf kann man mit der Maus klicken und eine Seite oder ein Dokument öffnen. Aber auch die Einträge im Hauptmenü oder in der Liste der Beiträge des ITP können geklickt werden. Der Klick auf eine Verknüpfung sollte die verlinkte Seite oder die verlinkte Mediendatei öffnen.

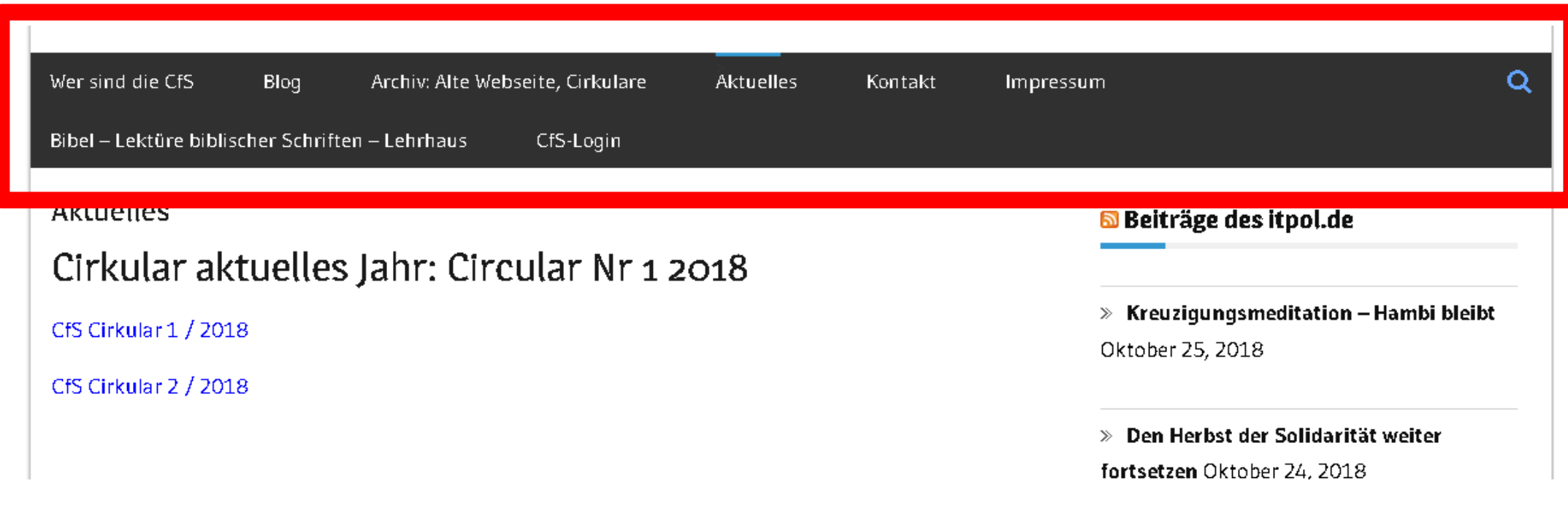

## Die "Wer sind die CfS"-Seite

Der bekannte Text. Er ist hier auch als dreispaltiger A4-quer-Flyer als PDF downloadbar. So kann sich jeder jederzeit Flyer nachdrucken, wenn er das braucht, oder auch das PDF verteilen.

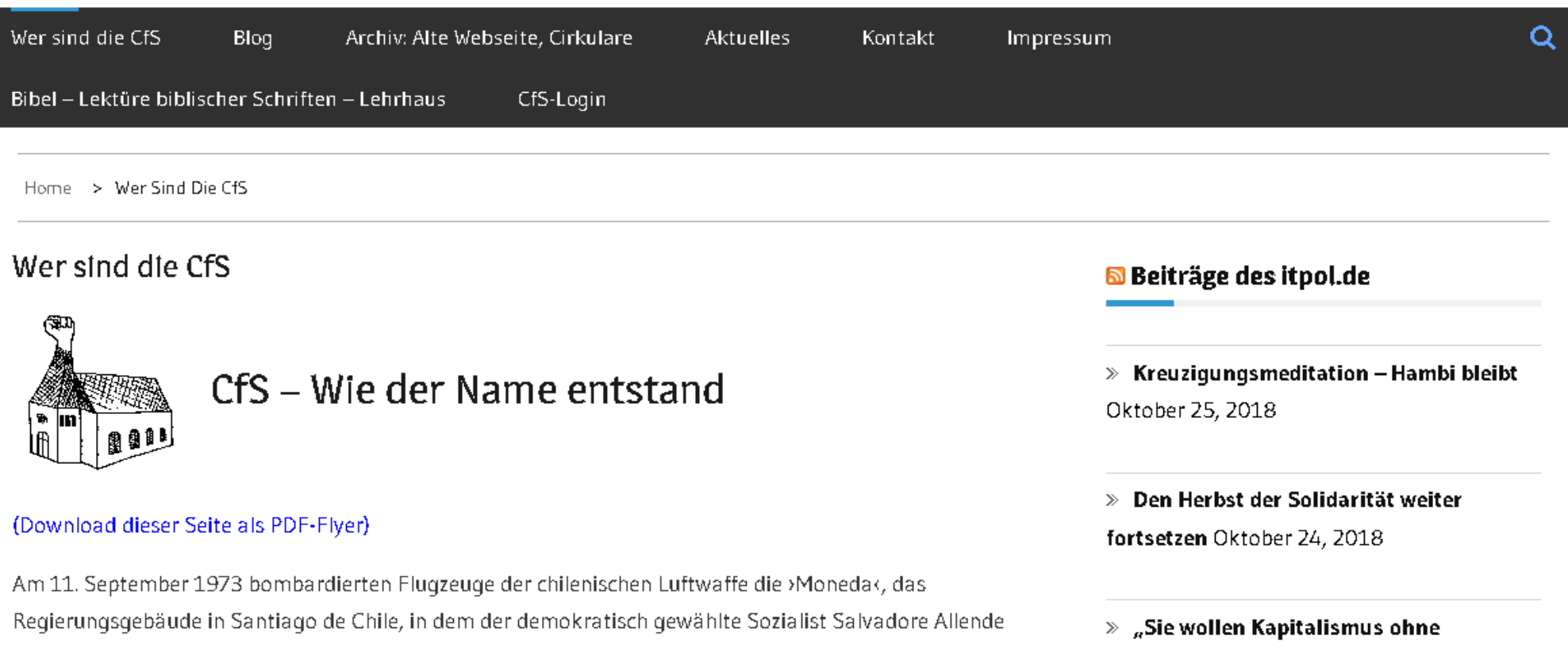

### Die Blog-Seite

Hier erscheinen Artikel, die Autoren und Redakteure verfasst und Redakteure freigegeben haben. Bei den Blog-Beiträgen bedeutet privat übrigens, dass sie nur für Redakteure und Admins sichtbar sind.

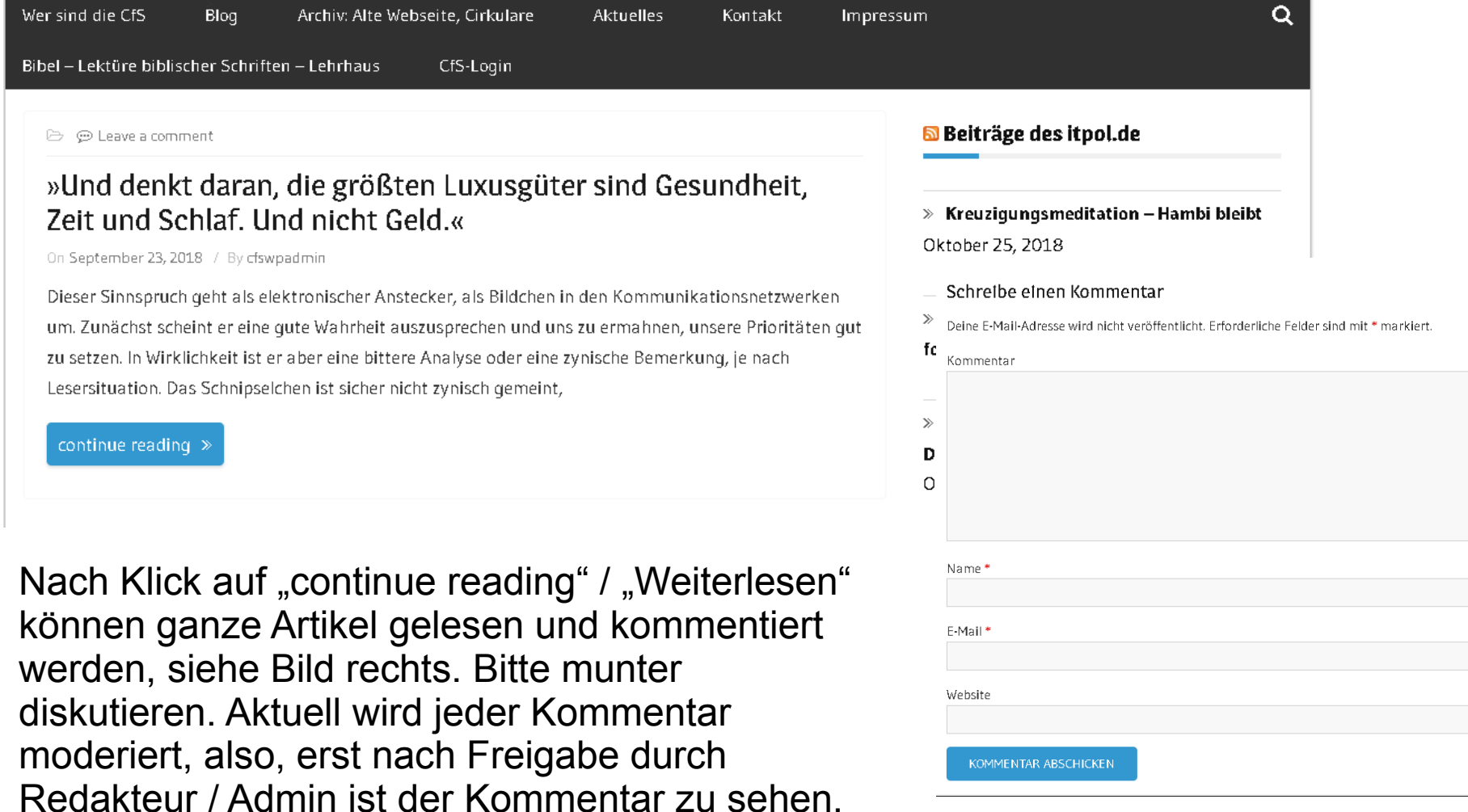

#### Die anderen Seiten

Selbsterklärend. Einfach mal durchs Hauptmenü klicken und stöbern ;-)

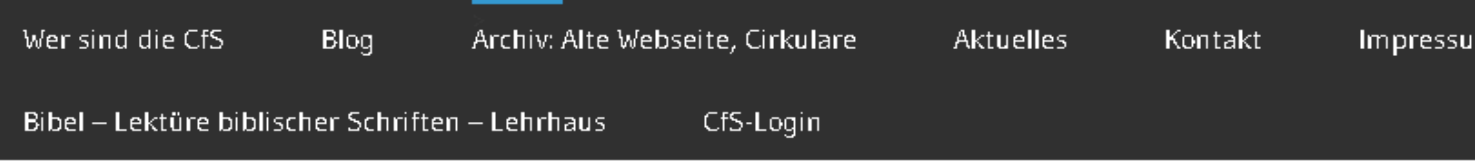

Home > Archiv: Alte Webseite, Cirkulare

#### Archiv: Alte Webseite, Cirkulare

Alte Webseite

Cirkular-1-2010

Cirkular-2-2010

Cirkular-1-2011

Cirkular-2-2011

# CfS Intern: Login

Das war ein kurzer Gang durch die öffentliche Webseite. Durch Klick auf "CfS-Login" im Hauptmenü gibt es für uns CfS-Genoss\*innen noch den CfS-Intern-Bereich zu entdecken. Jeder CfSler hat oder bekommt einen Benutzernamen, mindestens als sog. Abonnent.

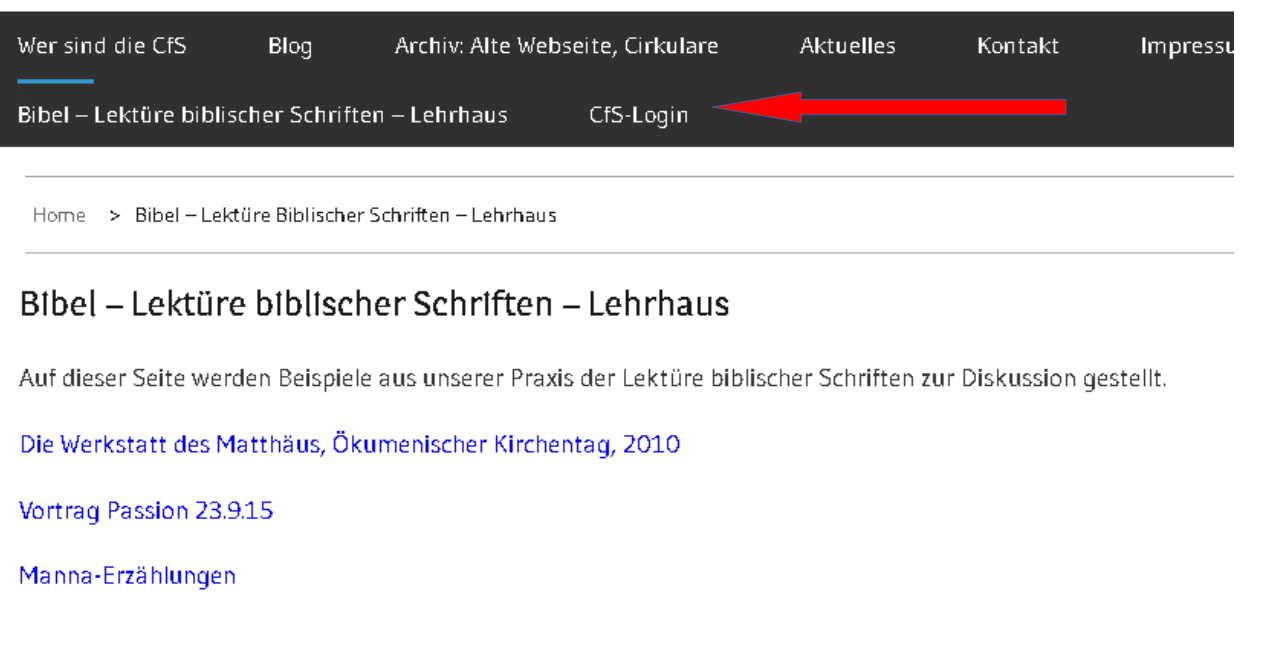

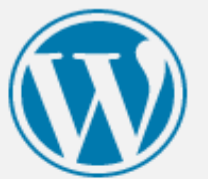

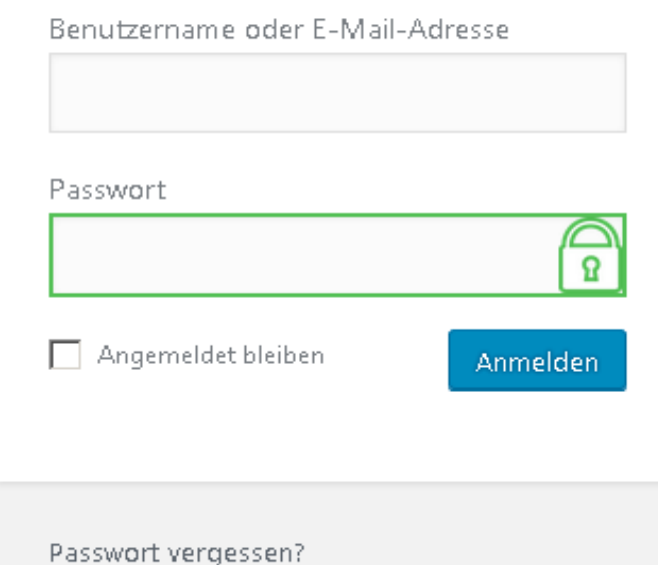

- Zurück zu

## CfS Intern: Nach dem Login

Nach der Anmeldung ist jede\*r zunächst wieder auf der "Aktuelles"-Seite. Allerdings wird nun oben eine zusätzliche Menüleiste angezeigt, und aus dem Hauptmenü-Eintrag "CfS-Login" ist CfS Intern geworden. In diesem Primer nenne ich die obere Menüleiste das Logged-in-Menü.

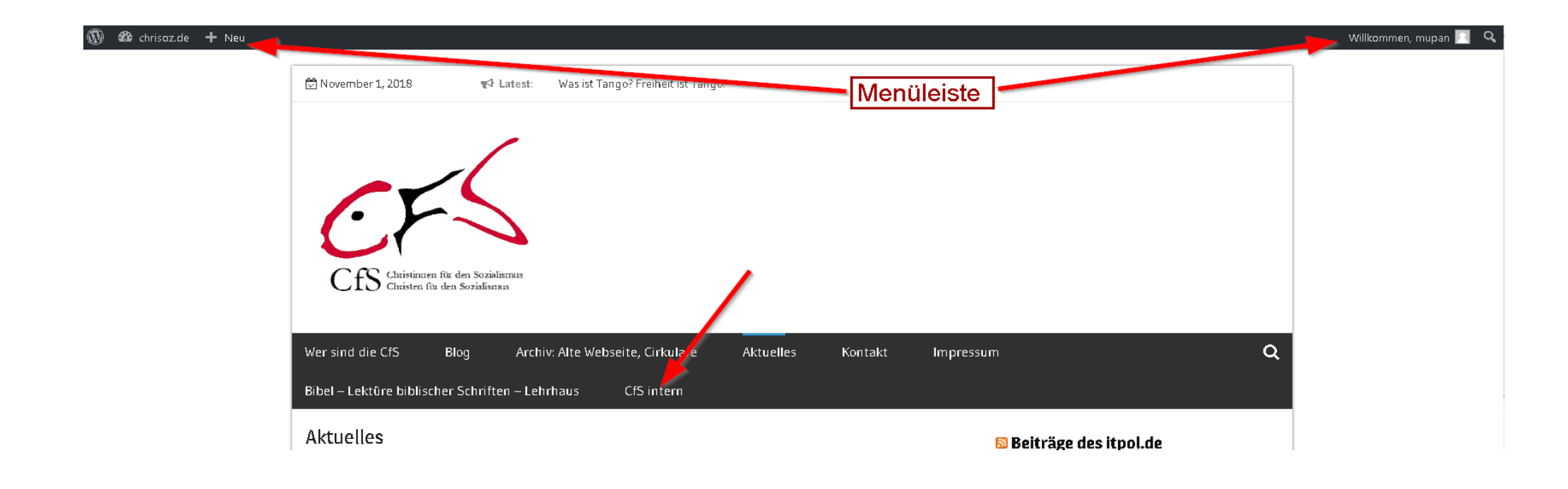

## CfS Intern: Foren

Nach Klick auf den Hauptmenü-Eintrag "CfS Intern" öffnet sich eine normale Webseite mit aktuell drei Links. Zunächst interessiert uns der erste: "Foren". Gemeint sind Diskussionsforen, Räume für Diskussionen, an denen sich jeder zeitlich versetzt (asynchron) beteiligen kann.

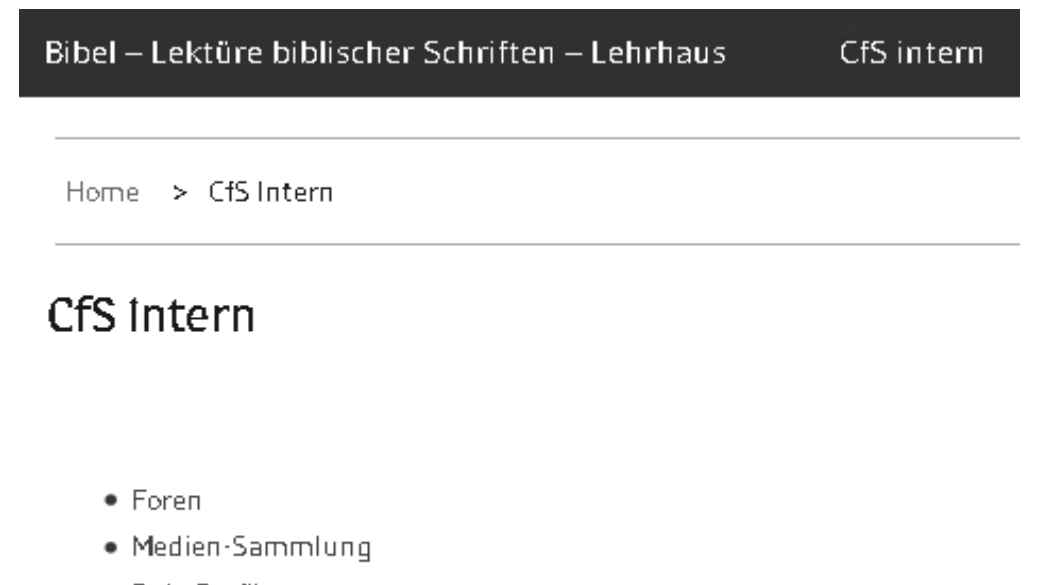

• Dein Profil

#### CfS Intern: Foren-Liste

Aktuelle Forenliste. Alle Foren sind "Privat", d.h., hier diskutiert CfS intern. Nicht angemeldete oder abgemeldete User, die auf der Seite landen sollten, sehen eine leere Liste. Das hier sind Vorschläge. Die Foren-Liste kann von chrisoz.de-Admins bearbeitet werden, also, neue hinzugefügt, bestehende umbenannt oder gelöscht werden.

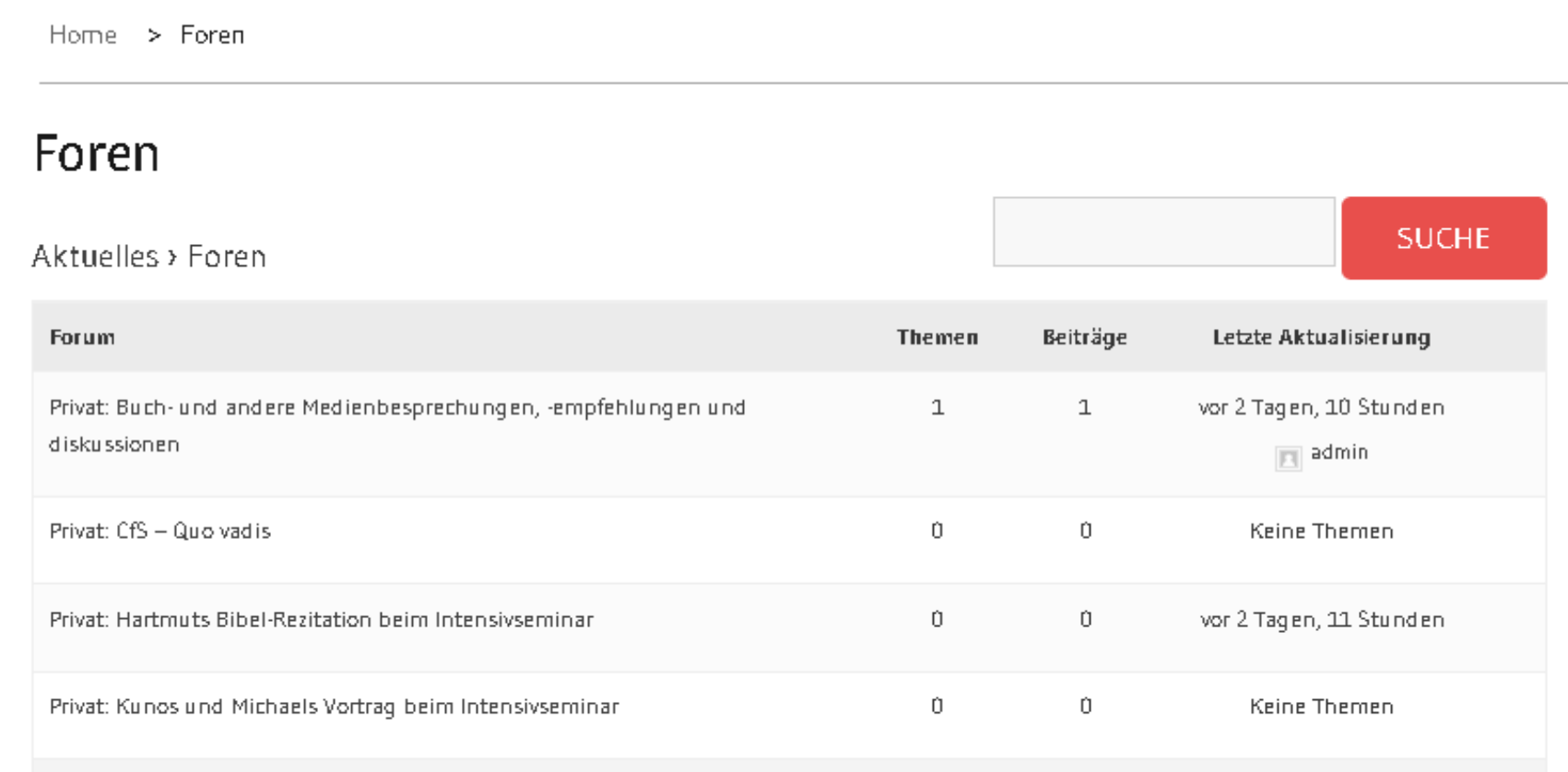

### CfS Intern: Forum: Themen

Ein Klick auf ein Forum in der Foren-Liste öffnet das Forum, hier das erste. In der obersten Zeile ist zu sehen, wo man sich befindet. Die Foren-Liste kann wieder vorgeholt werden durch Klick auf "Foren". In diesem Forum gibt es 1 Thema, erzeugt von admin, mit Titel "Test" und mit einem Anhang (Büroklammer). Klickt auf einen Titel, der euch interessiert, seht euch die bisherigen Beiträge und Anhänge im Thema an, und diskutiert mit.

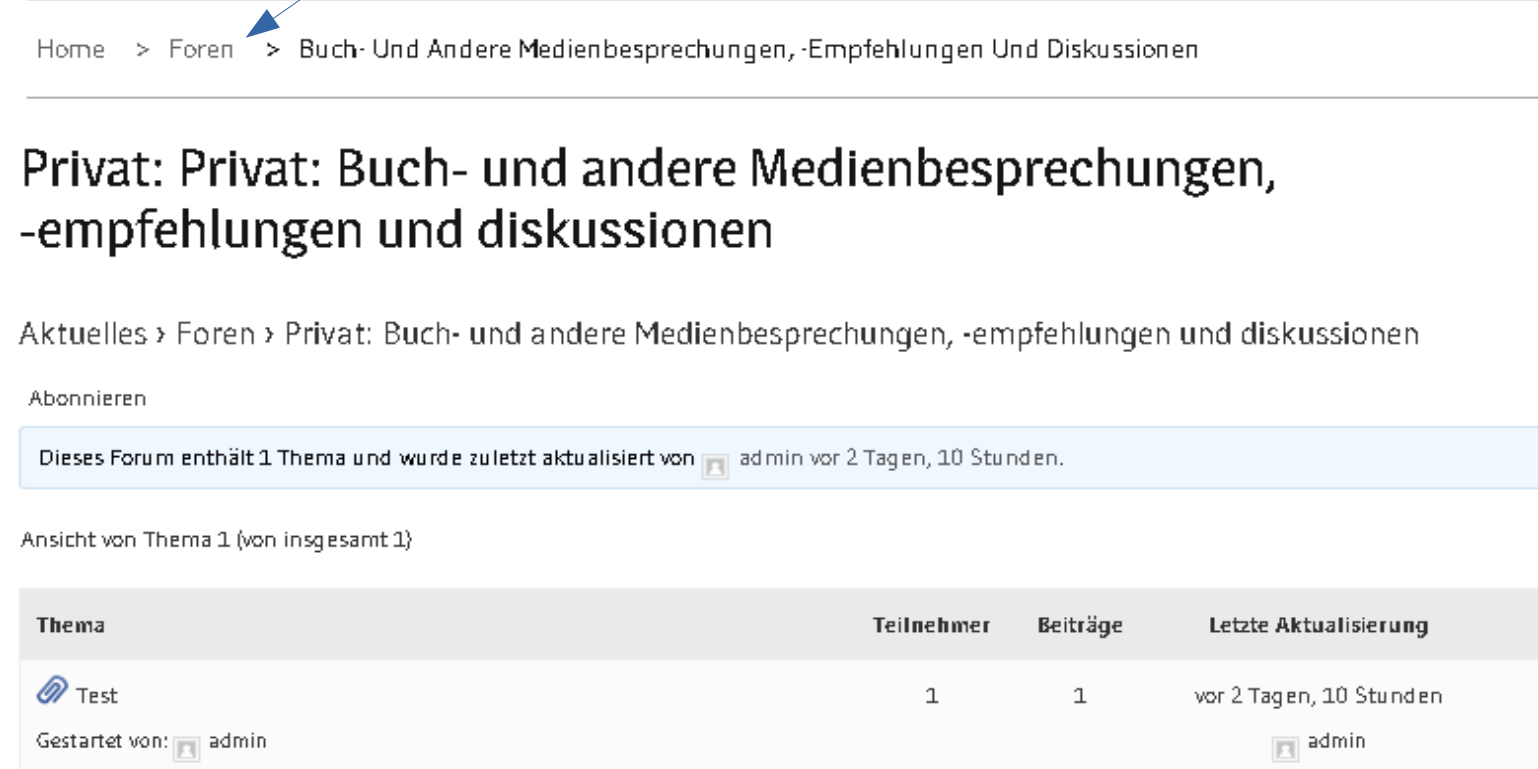

## CfS Intern: Forum: neues Thema

Kein spannendes Thema dabei? Dann leg ein neues an, unterhalb der Themen-Liste.

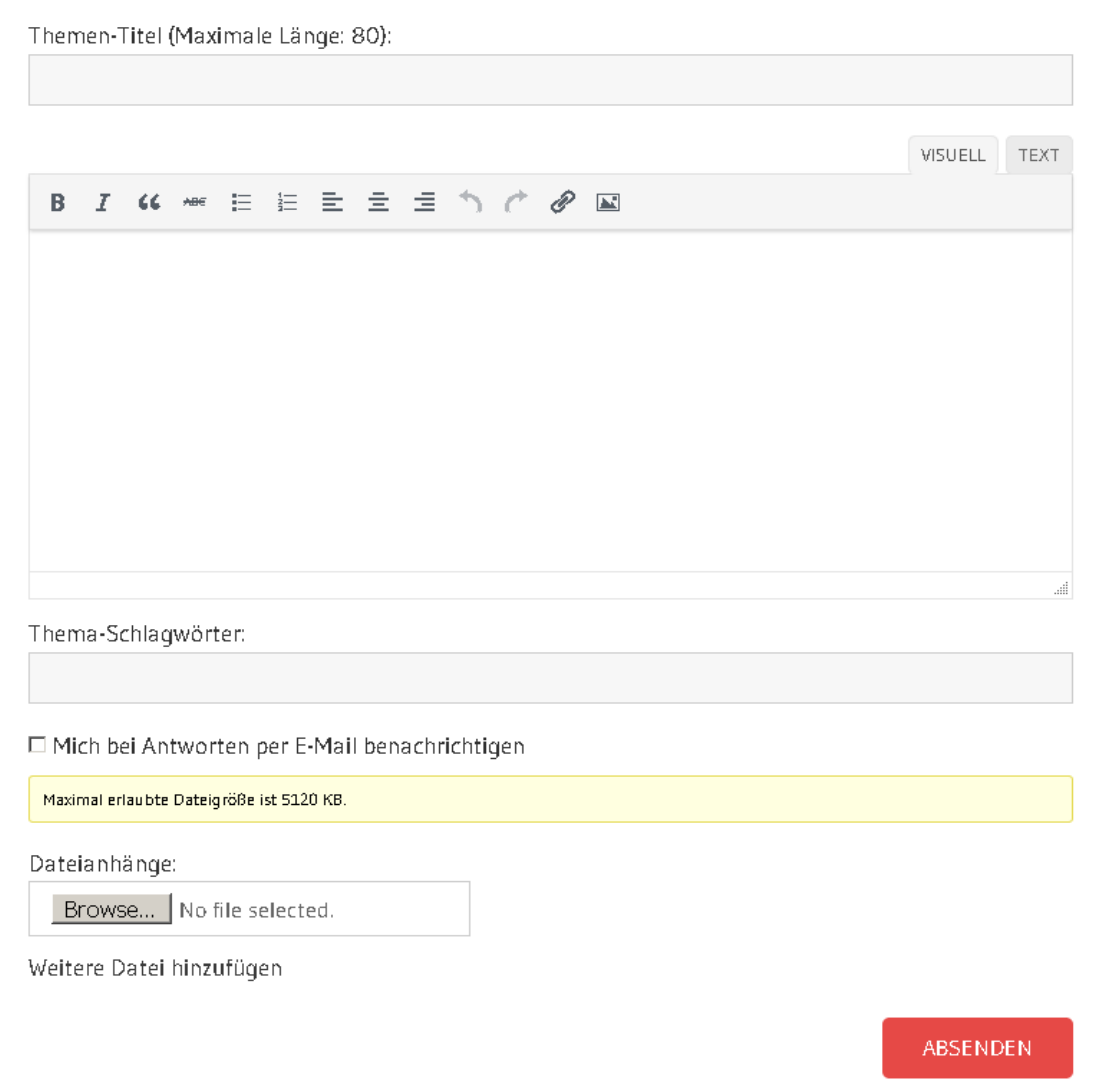

Neues Thema in "Privat: Buch- und andere Medienbesprechungen, -empfehlungen und diskussionen" ersteller

## CfS Intern: Logged-in-Menü

ക

Das

Jetzt zum Geheimnis der Menüleiste für angemeldete User. Das Menü bei Klick auf "chrisoz.de", "Neu" oder "Willkommen, ..." ist beim "Abonnenten", also, beim Wordpress-Normaluser, übersichtlich. Hier hat man Zugriff auf die Mediathek, das eigene Profil und die Abmeldung.

Bitte immer die Sitzung durch Abmelden beenden, wenn ihr fertig seid mit Lesen oder Arbeiten auf chrisoz.de.

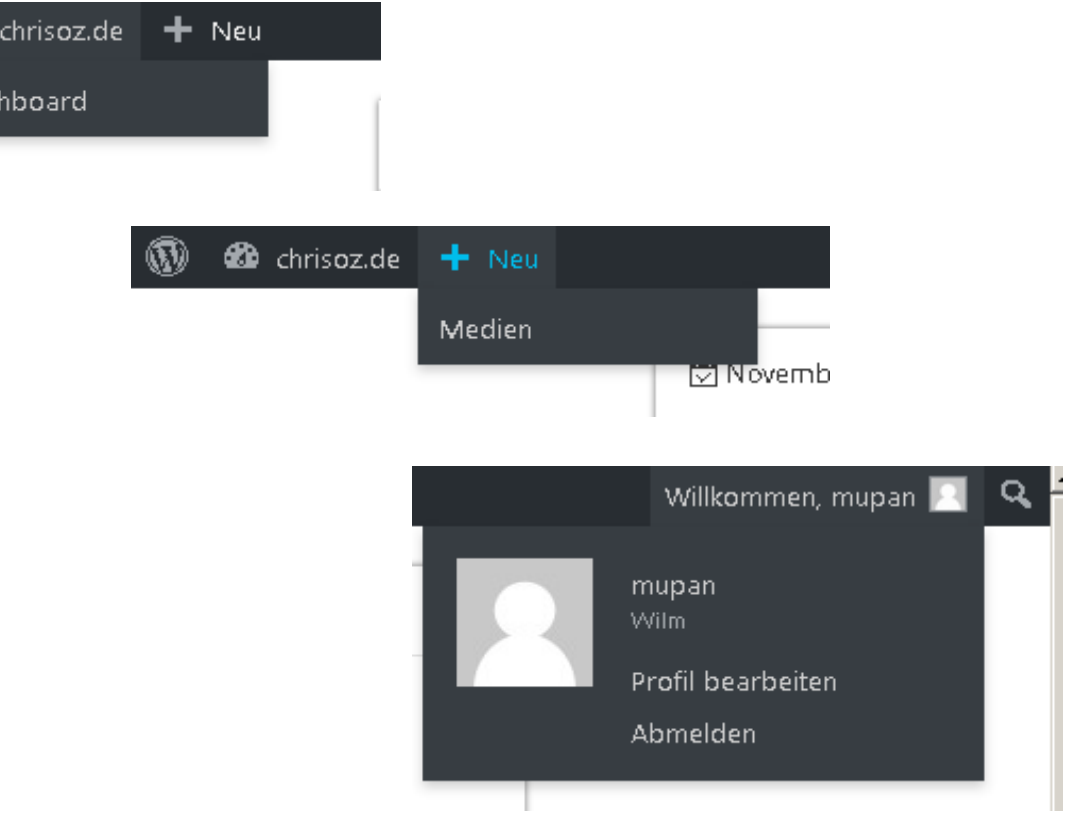

#### CfS Intern: Dashboard

Sollte das Menü links eingeklappt sein, Klick auf

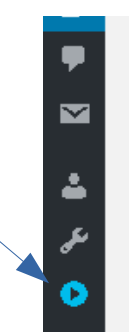

#### $\mathbf{\hat{A}}$  chrisoz.de  $\mathbf{+}$  Neu  $\boldsymbol{\Omega}$ **Co** Dashboard Dashboard **9**1 Medien Gerade jetzt in Foren Aktivität  $\Delta$  $\Delta$ **A** Profil Kürzlich veröffentlicht Diskussion Nutzer und Moderation O Forums » Und denkt daran, die größten Luxusgüter sind 12 Renutzer 23.09. 22:35 Menü einklappen Gesundheit. Zeit und Schlaf. Und nicht Geld.« 1 Thema O Versteckte Themen 18.07. 21:26 »Gottesdienstfeier« O Antworten **O** Versteckte Antworten Was ist Tango? Freiheit ist Tango! 04.07. 09:10 O Themen-Schlagwörter O Leere Thema-Schlagwörter 01.07. 21:58 Ich bin Christ, ich glaube an ein Leben ... Du benutzt bbPress 2.5.14-6684. 29.06. 23:27 Weil nicht sein kann, was nicht sein darf: Prophet\*innen in den Kirchen und in den Medien.

#### Neueste Kommentare

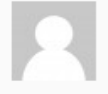

Von admin zu Ich bin Christ, ich glaube an ein Leben ... Hello John, I am not sure what you want to say. Probably you just tried to spam us. Anyway: To...

## CfS Intern: Mediathek

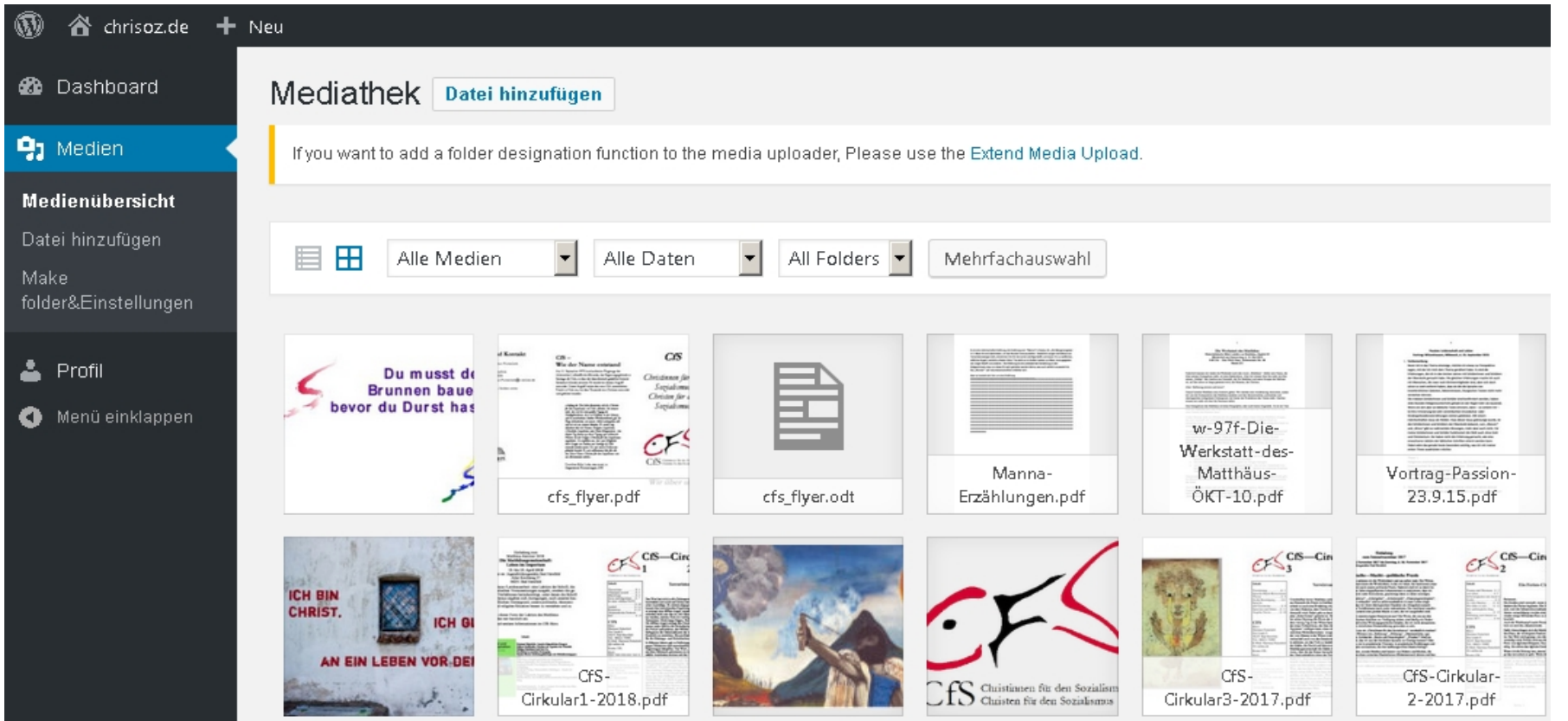

15 / 20 Auch was als Forums-Anhang oder zur Verwendung in Blog-Artikeln oder Seiten hochgeladen wird, landet hier. Ein Hochladen für spätere Verwendung oder einfach zum Teilen mit anderen Usern ist hier mit "Datei hinzufügen" möglich. Administratoren und Redakteure sortieren die Medien in Ordner / Folder und schützen die intern zu verwendenden Medien gegen Zugriff von nicht angemeldeten Webseiten-Besuchern.

## CfS Intern: Hinweise zu Mediendateien

Auf den vorherigen Seiten habe ich beschrieben, dass es jede\*r User\*in möglich ist, Mediendateien auf chrisoz.de hochzuladen. Weil Wordpress (die Software, in der chrisoz.de umgesetzt ist) auf die Veröffentlichung von Seiten im Internet spezialisiert ist, sind die Dateien zunächst nicht vor der Listung durch Suchmaschinen-Robots und Download durch nicht angemeldete User geschützt. So ein Schutz ist bei Medien (Bildern, Dokumenten, Videos usw.), die auf Seiten oder in Blog-Beiträgen veröffentlicht werden, auch gar nicht nötig und auch nicht gewünscht. Wenn wir aber Anhänge in private Foren oder zur internen Verwendung, z.B. Entwurfsfassungen für die interne Diskussion, hochladen, wollen wir ja auch die Anhänge privat halten. Ich vermute, dass es ein paar Stunden bis Tage dauert, bis Mediendateien in den Suchmaschinen-Ergebnislisten auftauchen. Das gibt mir die Zeit, Medienuploads als privat zu kennzeichnen, so dass der Download durch nicht angemeldete User abgelehnt wird.

Ich habe dafür gesorgt, dass ich bei jedem Medienupload eine Mail von Wordpress bekomme, damit ich prüfen kann, ob die Datei privat sein sollte oder nicht. Es schadet aber nichts, wenn ich eine Mail dazu von euch bekomme. Bei Dateien, die ihr auch nicht eine Minute im offenen Netz haben wollt, müsstet ihr *vorher* Kontakt mit mir aufnehmen, dann richte ich einen Upload in meinem owncloud ein, lade die Dateien auf chrisoz.de, und setze die Dateien noch vor der internen Veröffentlichung auf privat.

#### CfS Intern: Das eigene Profil

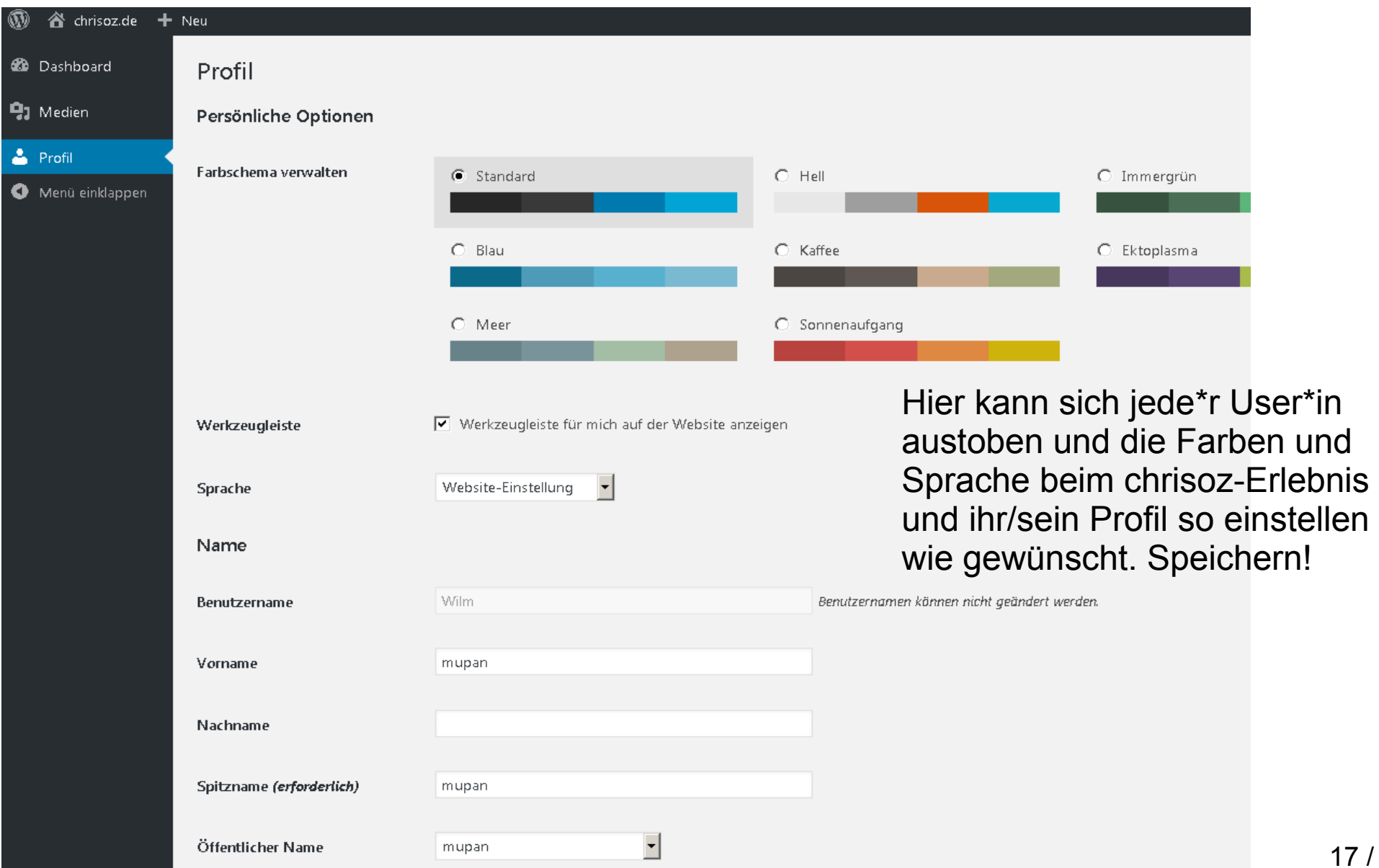

# CfS Intern: Vom Backstage zurück

Von Dashboard, Mediathek, Profil zurück zur Webseite und den Foren gehts wieder im Logged-in-Menü durch Klick auf "chrisoz.de" oben links.

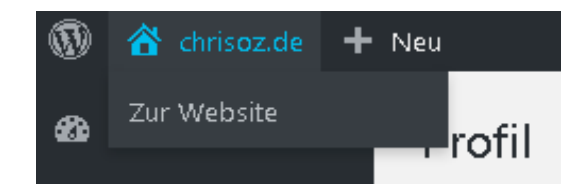

## CfS Intern: Autoren dürfen mehr

Alles bisher Gezeigte gilt für alle User. Autoren, Redakteure und Admins navigieren genau so, sie haben nur zusätzliche Menüpunkte, z.B. bei Autoren "Beitrag" in "+ Neu". Mit "Beitrag" bezeichnet Wordpress einen Blog-Artikel.

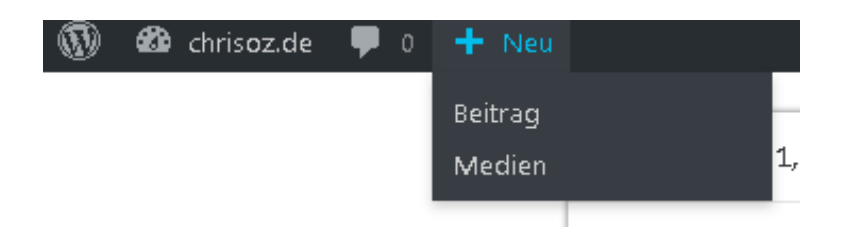

## chrisoz.de Lust zum Stöbern?

Ich hoffe, meine kleine Rundreise hat Lust zum Stöbern gemacht, und ich hoffe auch, beim Stöbern kommt die Lust aufs Mit-Diskutieren und Beiträge erstellen.

Die Darstellung in diesem Dokument zeigt den aktuellen Stand. Immer darauf gefasst sein, dass etwas geändert wird, und im Zweifel einfach fragen.

Anregungen, Fragen, konstruktive Kritik, alles willkommen.

Euer Admin

Für Fragen und Anregungen nutzt das Formular auf chrisoz.de im Hauptmenü-Eintrag "Kontakt", die Nachrichten dort gehen an Redakteure und Admin, wir teilen uns die Nachrichten nach "Zuständigkeit" auf.